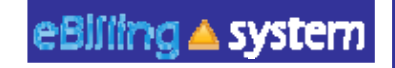

# **eBilling Training For the Vendor**

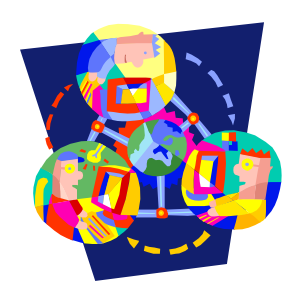

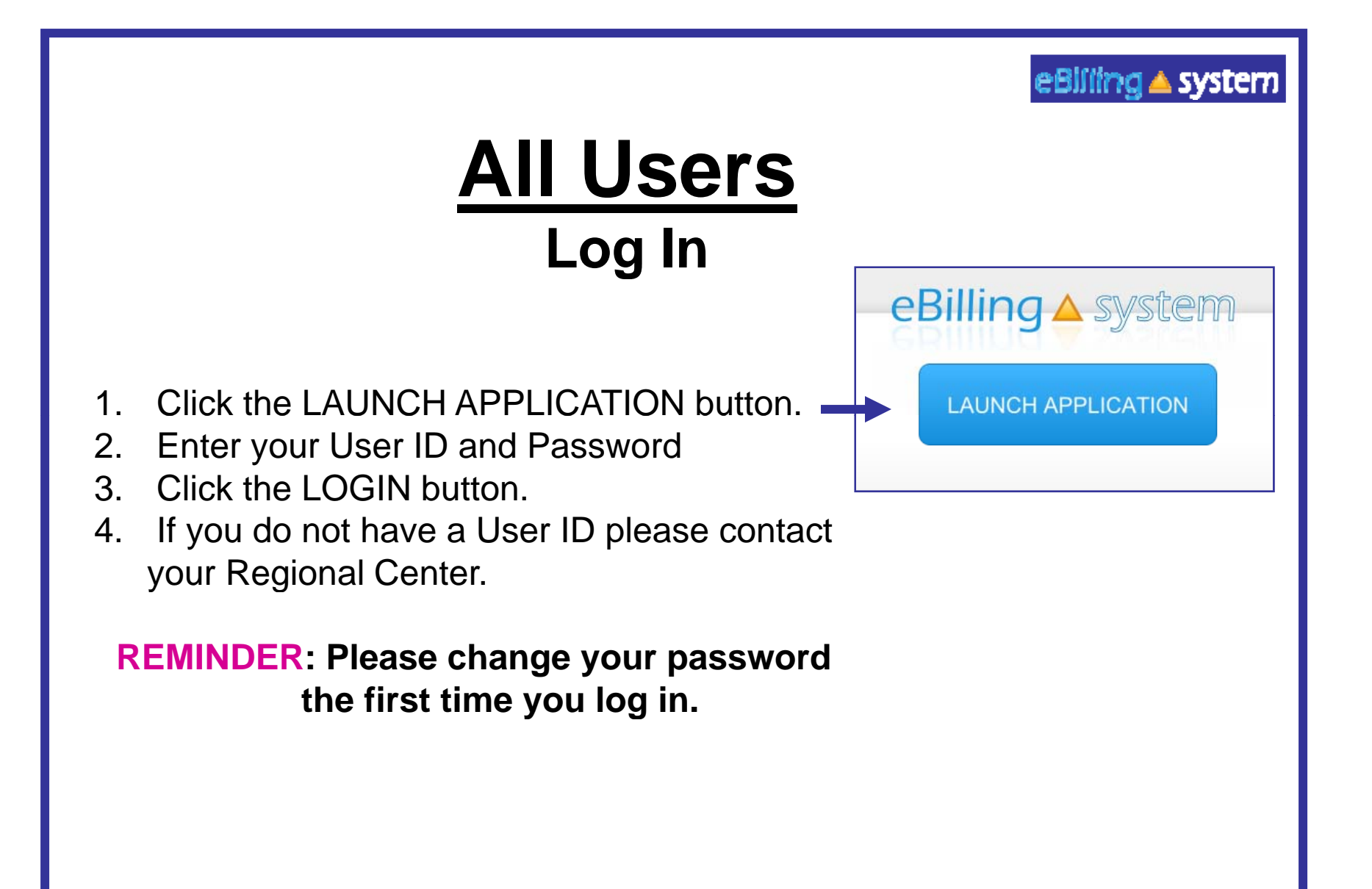

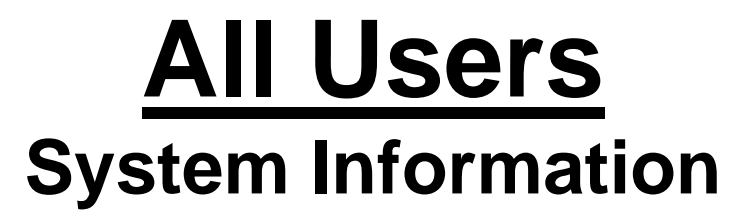

eBlilling ▲ system

**Quick Facts**

- **Y ill b t d t h d You will be prompted to change your password every ninety days.**
- **After twenty-five minutes of inactivity, you will be logged out of the system. Make sure to save all updates as you are making changes to avoid being logged out of the system and losing your work.**

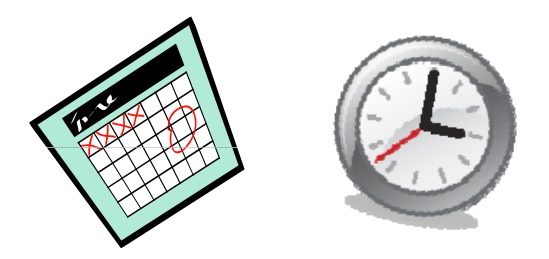

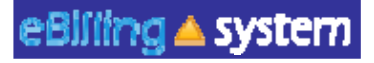

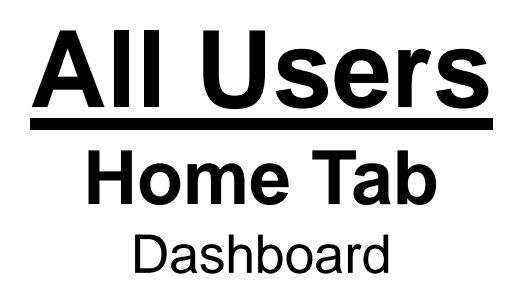

- The eBilling system is arranged in a series of tabs and sub tabs. To move from section to section click on the appropriate tab.
- Functions and tabs are available depending on your user role assignment. If you feel you are not able to access the appropriate areas, please contact your Regional Center and have them update your user role assignment.
- There is a help link in the upper right hand corner of each screen.

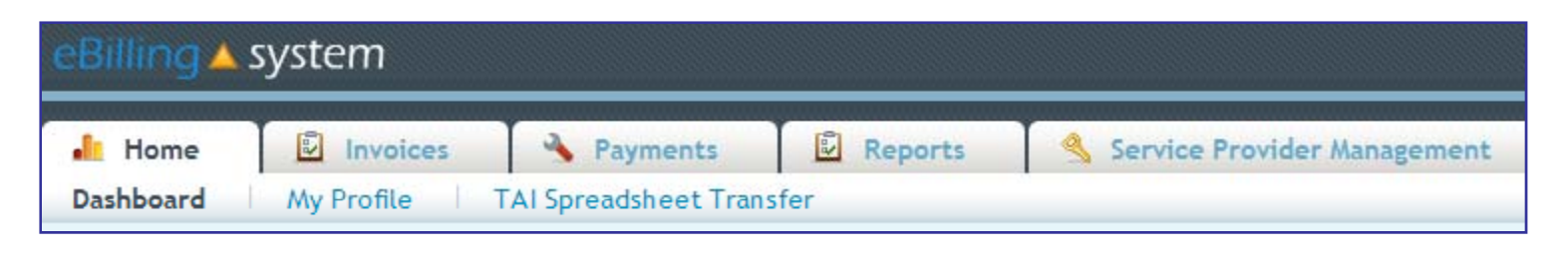

# **All Users User Roles**

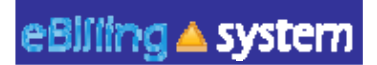

**Vendor Administrator**: Access to the Home, Invoices, Payments, Reports, and Service Provider Management tabs. The Vendor Administrator role only has access to assigned service provider numbers; can create other vendor user and reader profiles; is able to edit, update, and submit invoices.

**Vendor Supervisor**: Access to the *Home*, *Invoices*, *Payments*, and *Reports* tabs. The Vendor Supervisor role only has access to assigned service provider numbers; *can not* create other user profiles; and is able to edit, update, and submit invoices.

**Vendor Staff**: Access to the *Home*, *Invoices*, *Payments*, and *Reports* tabs. The Vendor Staff role only has access to assigned service provider numbers; *can not* create other user profiles; and is able to edit and update invoices. The Vendor Staff user profile is *not able* to submit invoices.

**Vendor Staff – No Payment Access**: Access to the *Home*, *Invoices*, and *Reports* tabs. The Vendor Staff – No Payment Access role only has access to assigned service provider numbers for invoices and invoice history and not payment history information; *can not* create other user profiles; and is able to edit and update invoices. The Vendor Staff – No Payment Access user profile is *not able* to submit invoices.

**Reader**: Access to the *Home*, *Invoices*, *Payments*, and *Reports* tabs. The Reader is only able to view information for assigned service provider numbers. The Reader is unable to update, delete, or submit invoices. The Reader is unable to create other user profiles.

#### **If yy g p y ou feel that you have been assigned the incorrect role, please contact your Vendor Administrator or Regional Center.**

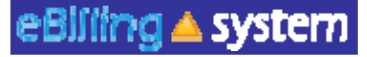

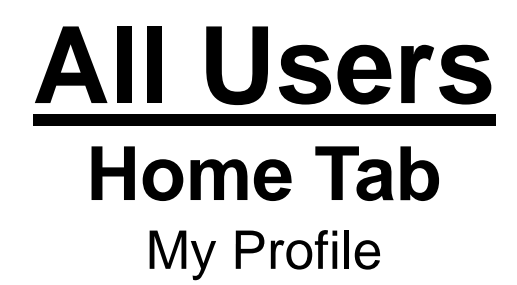

How to Update Your User Profile

- 1. Click the My Profile tab.
- 2. Make the desired changes.
- 3. Click UPDATE to save the changes.

**This is the area where you are able to change your password.** *Please remember to reset your password the first time you log into the eBilling system.*

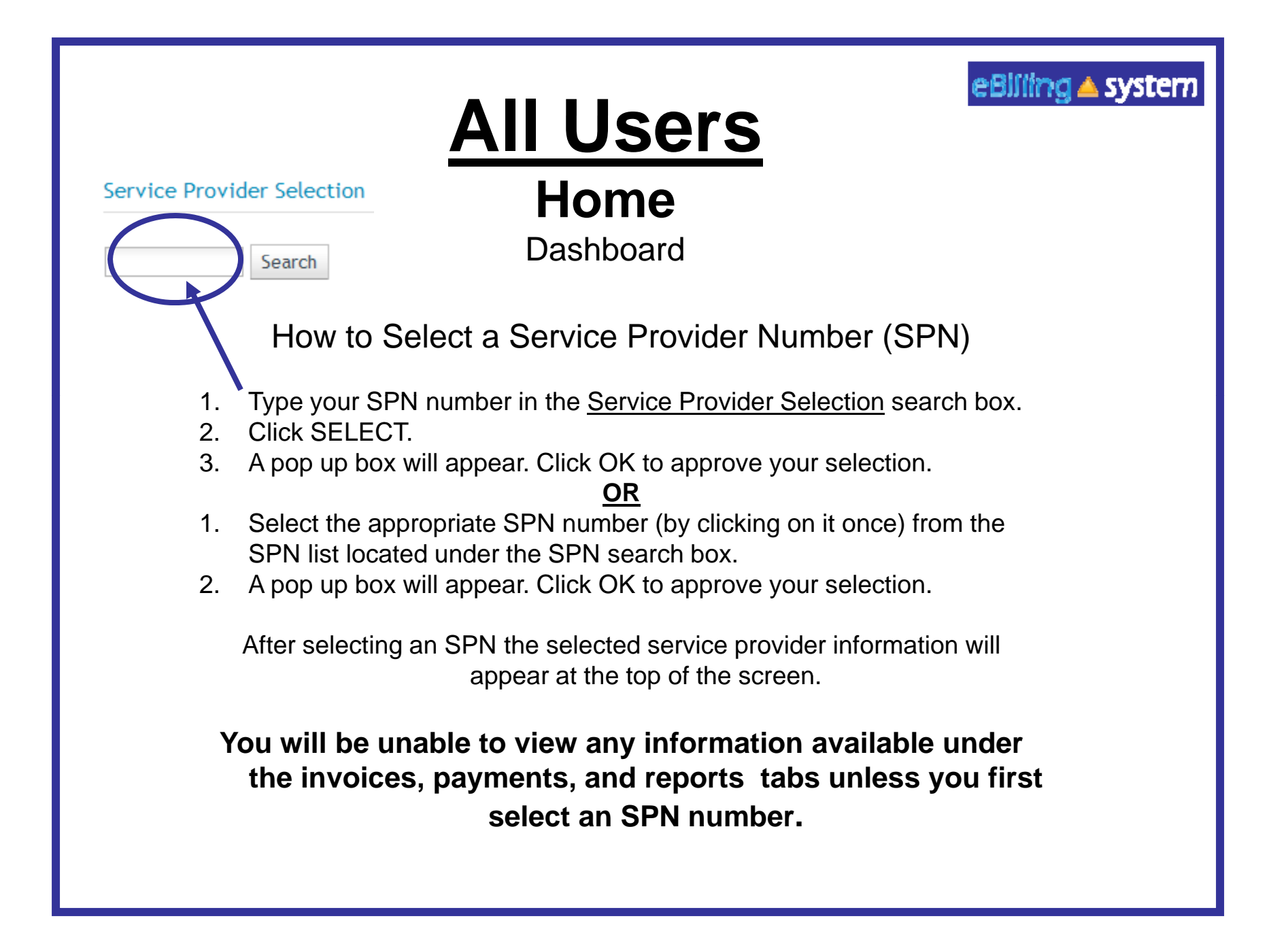

#### eBiliing ▲ system

# **All Users Home**

#### Other Options

#### **Welcome Emily**

**Bulletin** 10/26/2010 Welcome

**Bulletins** are posted by the Regional Centers and will appear on the top left of the home screen.

**Quick Links User Updates** Reports

**Quick links** are available on the home screen and provide one click access to other frequently used areas of the application.

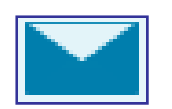

**E-Mail** icon appears on the upper right corner of the screen and will allow you to send an e-mail to the designated Regional Center contact.

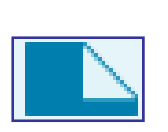

**Attach Documents** icon appears on the upper right corner of the screen and allows you to upload documents that the Regional Center will then be able to access.

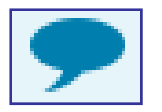

**Comments** icon appears on the upper right corner of the screen and allows you to enter comments for the Regional Center to read.

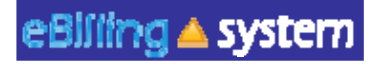

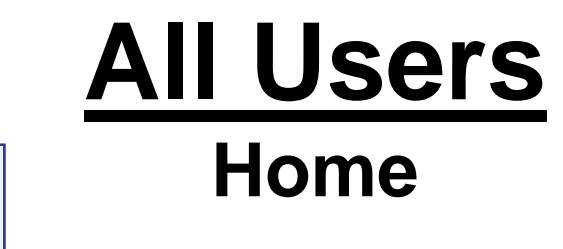

### **Comments:**

• The invoice level comments will be available on the website. Invoice detail line level comments will be transferred to UFS for Regional Center staff to view.

• Invoice detail line level comments are meant to convey important information to POS staff at the Regional Center (ex. This invoice line was deferred because…).

- Will be seen only by POS Regional Center staff.
- Should be kept brief (two sentences or less).
- •Are not for communication with Service Coordinators.

• Are <u>not</u> an immediate or direct form of communication with the Regional Center. If you have a question or concern that requires an answer from the Regional Center, you need to either call or e-mail your Regional Center contact.

# **All Users Home**

eBlilling ▲ system

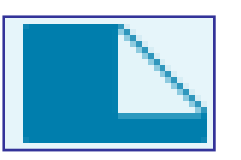

#### **Documents:**

 $\checkmark$  Attached documents will only be flagged on Regional Center reports if they are attached to specific invoice detail lines.

 $\checkmark$  Documents attached at the invoice level will not appear on Regional Center reports.

 $\checkmark$  If you would like Regional Centers to know that you have attached a document to your invoice, it must be attached to an invoice detail line.

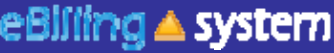

# **Vendor Administrator**

## **Service Provider Management**

Users

Only users assigned to the Vendor Administrator role will have access to the Service Provider Management tab.

This is the area where Vendor Administrators will be able to:

- $\checkmark$  Search for Users
- $\checkmark$  Maintain User Profiles
- Create New User Profiles
- $\checkmark$  Assign Roles to Users
- $\checkmark$  Assign SPNs to Users

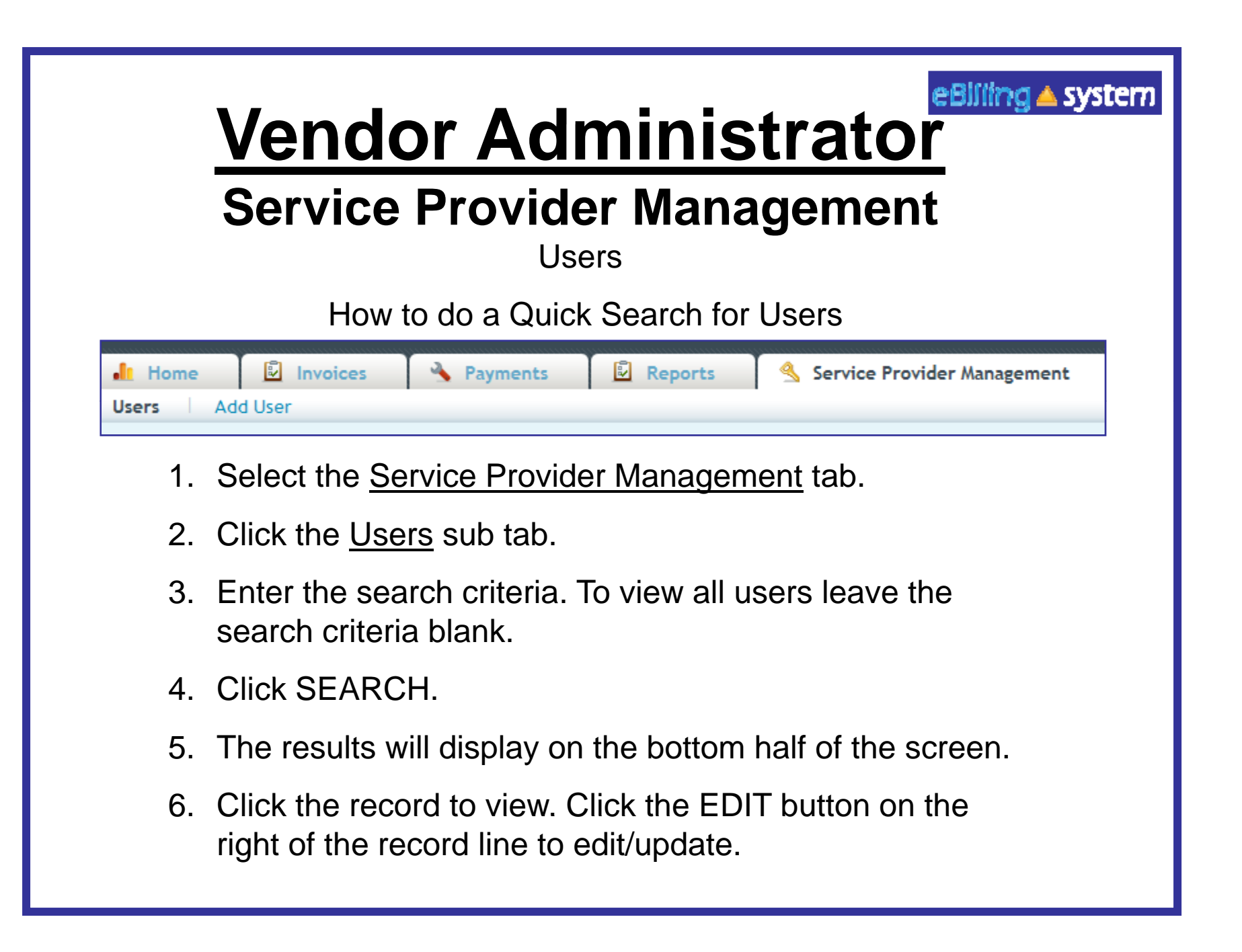

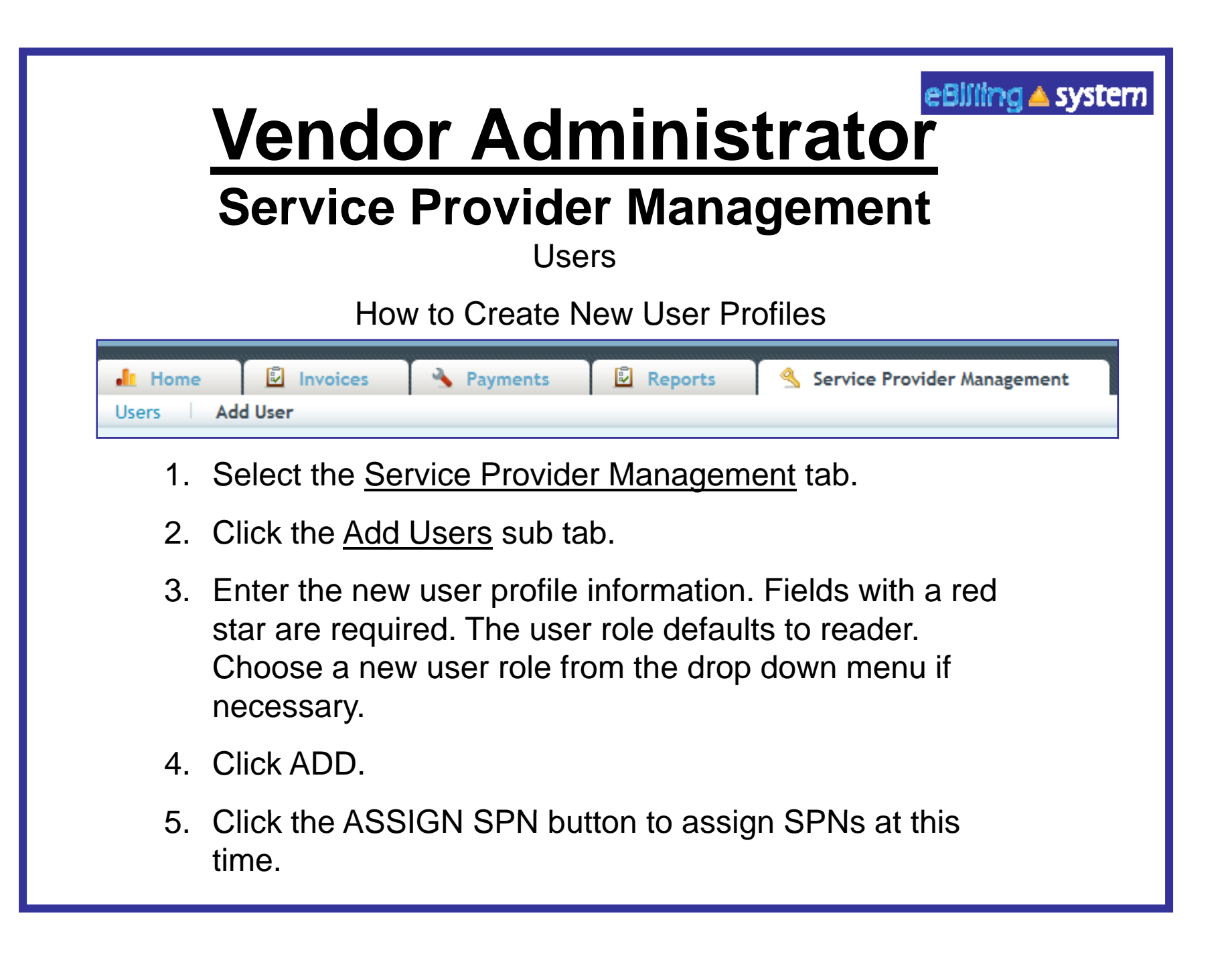

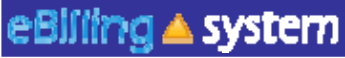

# **Vendor Administrator**

**Service Provider Management**

UsersHow to Assign SPNs

- 1. Click the Assign SPN button. This will be available if you are viewing a user profile in the edit/update mode or are creating a new user profile.
- 2. A pop up window will appear.
- 3. Search for the appropriate SPN on the left side of the screen.
- 4.Click the SPN to highlight and select. Hold down the CTRL key to select multiple, non-consecutive SPN's. Hold the shift key to select multiple, consecutive SPN's.

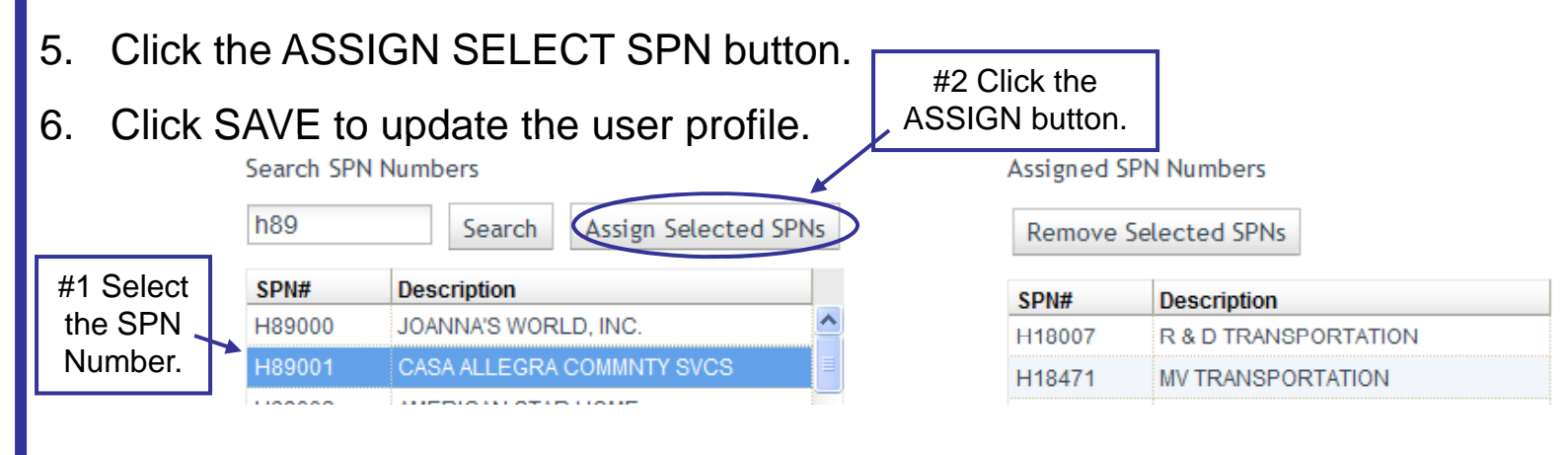

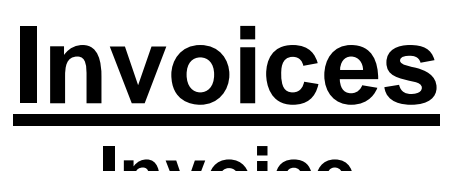

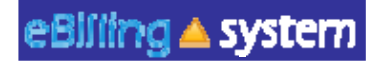

**Invoice**

How to Search for an Invoice

- 1. Select or enter the appropriate service provider number on the home screen.
- 2. Select the Invoices tab. *TIP: If you would like to search for an invoice that has been submitted select the Invoice History tab.*
- 3. Enter the search criteria. If you would like to pull up all available invoices then leave the search criteria blank.
- 4. Click the SEARCH button.
- 5. The search summary results will appear on the bottom half of the screen.

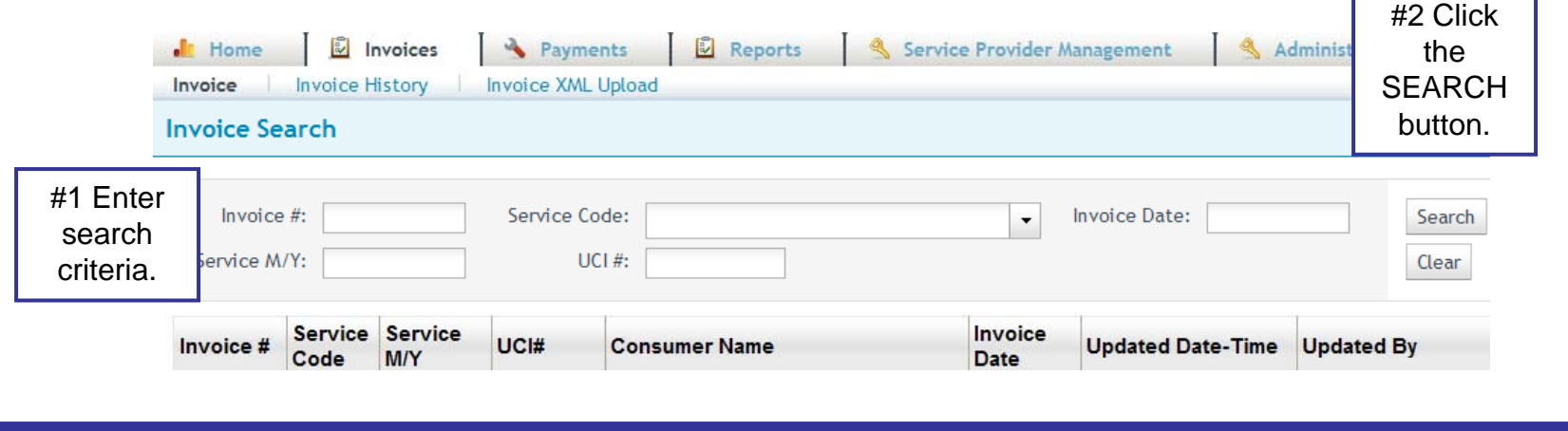

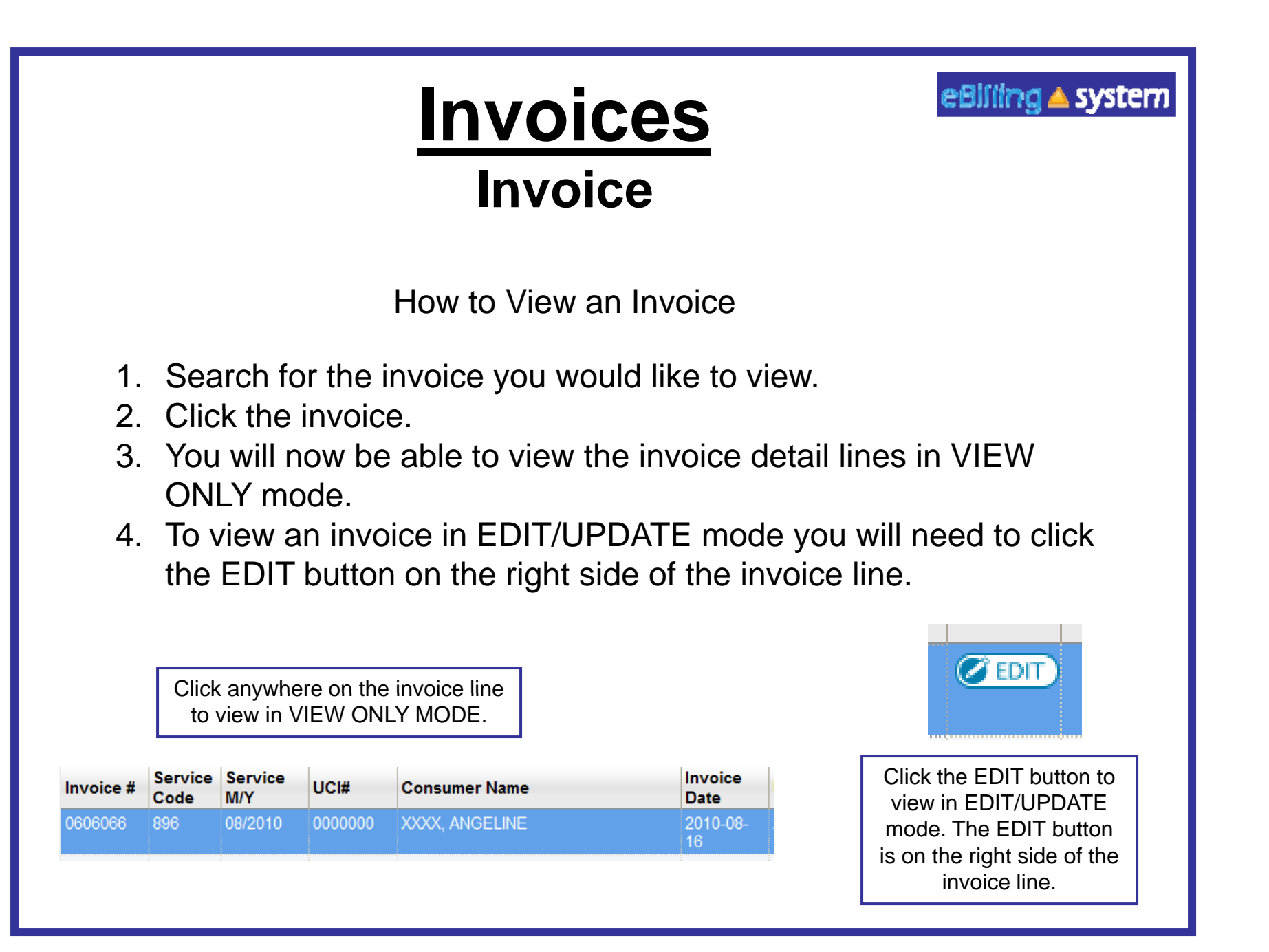

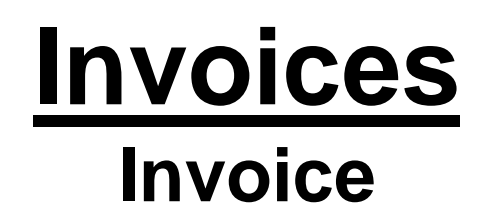

eBilling ▲ system

How to Filter Invoice Lines

- 1. Select the invoice you would like to view or update/edit.
- 2. Choose FILTER ALL or FILTER UNPROCESSED from the drop down in the top middle of the screen.
- 3. FILTER ALL will allow you to see all the invoice lines.
- 4. FILTER UNPROCESSED will allow you to only see the unprocessed invoice lines.

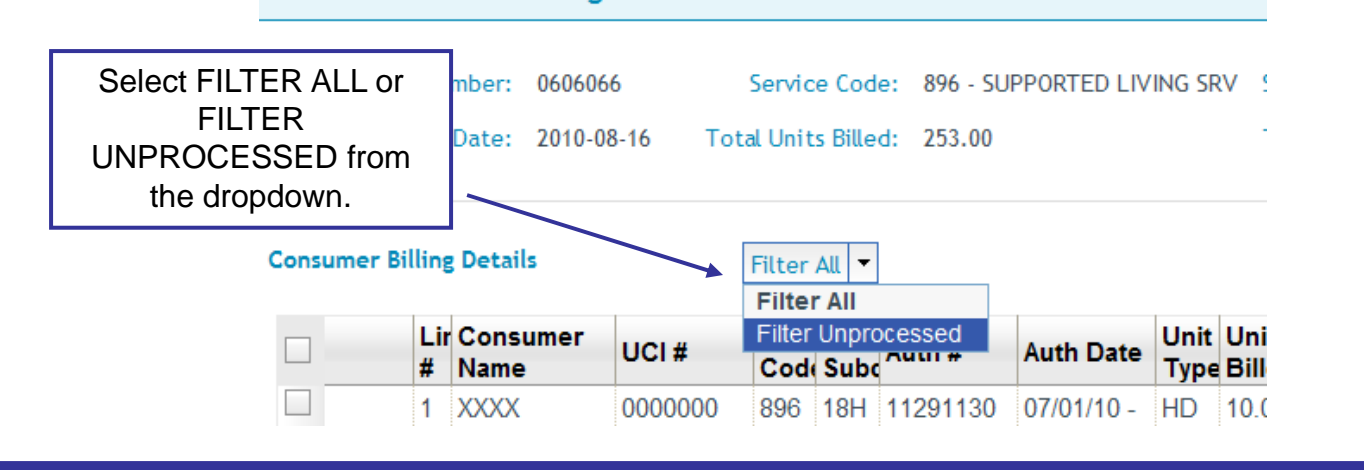

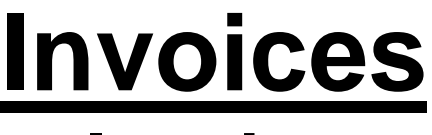

eBlilling ▲ system

# **Invoice**

Calendar Type Differences

There are now four calendar types. If you think your calendar type is incorrect, please contact your Regional Center.

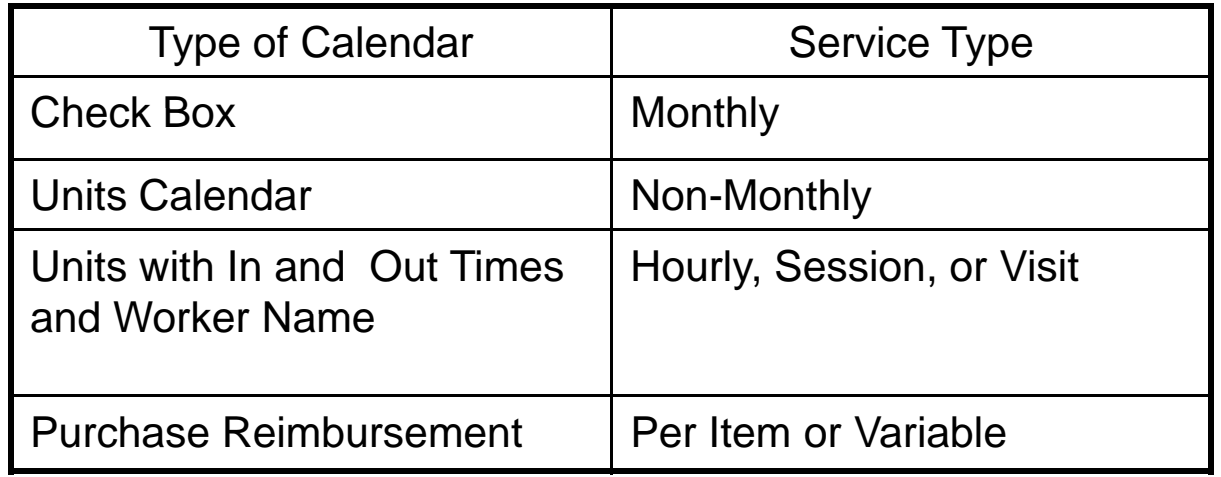

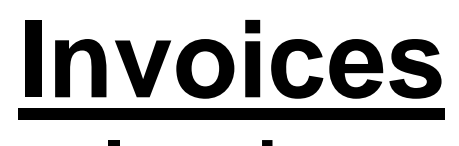

eBilling ▲ system

## **InvoiceMonthly Check Box Calendar**

The check box calendar type has boxes that are selected with a cursor and are filled with a check mark.

- 1. Place your cursor in the check box.
- 2. Click on the check box.
- 3. A check mark will appear selecting the appropriate day.
- 4. To populate all days of the month click SELECT ALL button.
- 5. To unselect all days of the month, click the DE-SELECT ALL button.
- 6. Click the UPDATE or UPDATE NEXT button to save your changes.

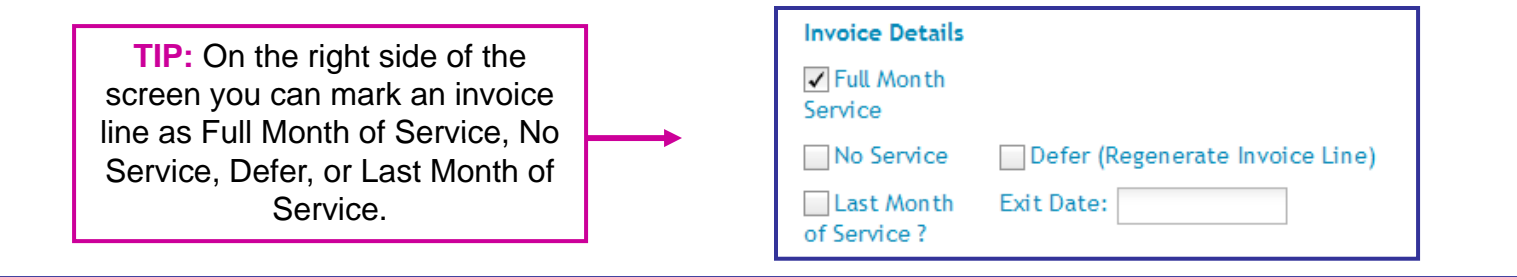

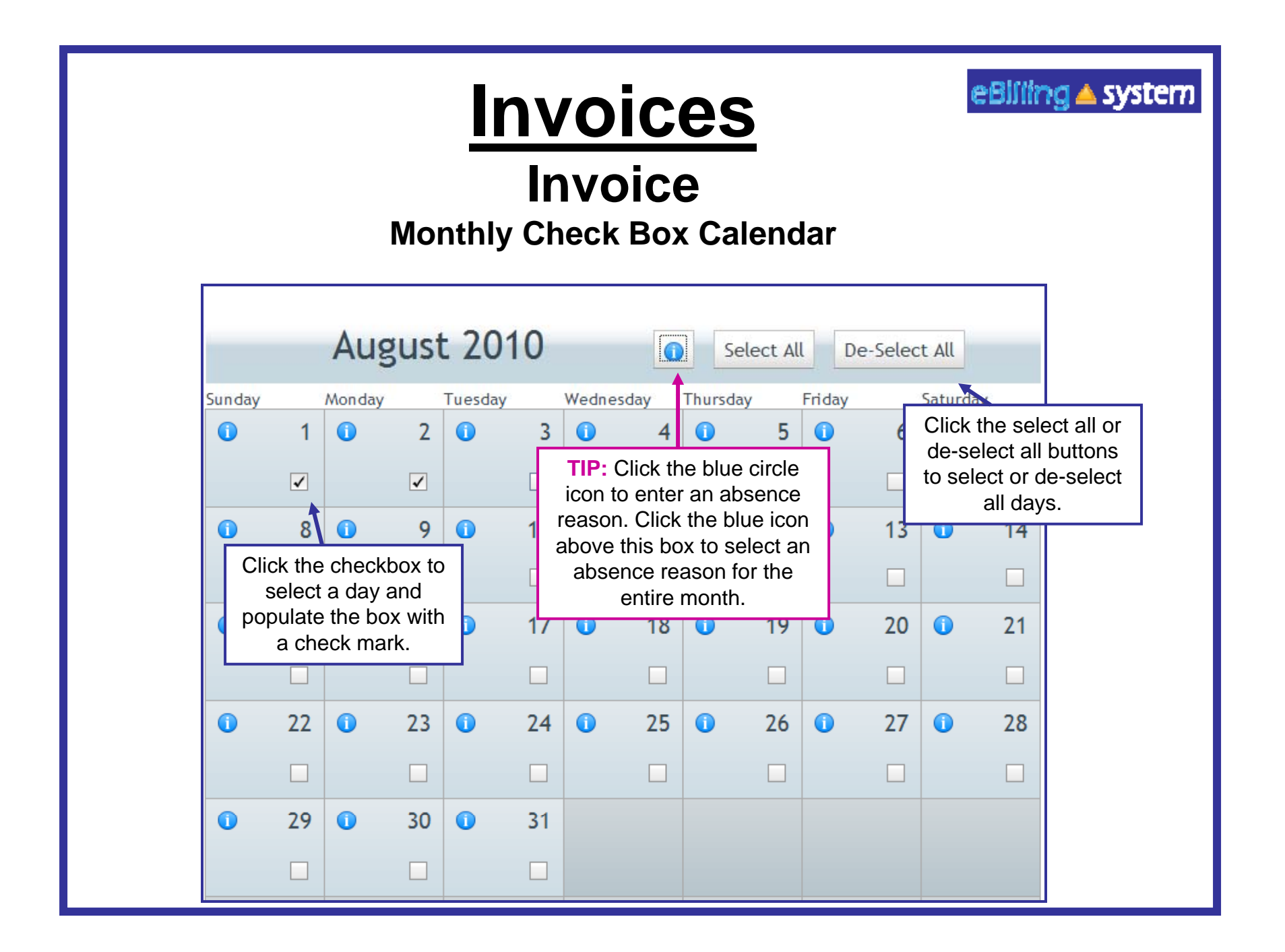

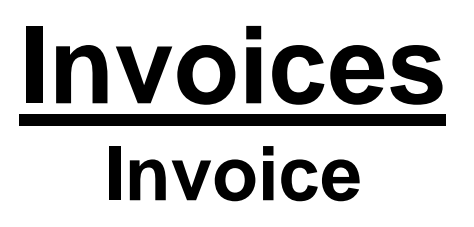

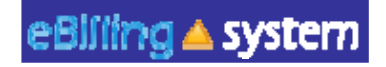

Absences and Absence Reasons. . . . . . . . . . . . . .

On the Checkbox type calendar you have the option of entering an absence for consumers. You must be viewing the invoice detail line in the EDIT/UPDATE mode.

- 1. Click on the Blue Circle "I" icon. TIP: To apply an absence reason to the entire month make sure you select the icon at the top of the calendar. To apply an absence reason to individual day make sure to choose the icon on the day you would like to report the absence.
- 2. Select an absence reason from the drop down menu. Click OK.
- 3. The Blue Circle "I" icons will turn into blue stars for all days with reported absences. Click the UPDATE button to save changes.

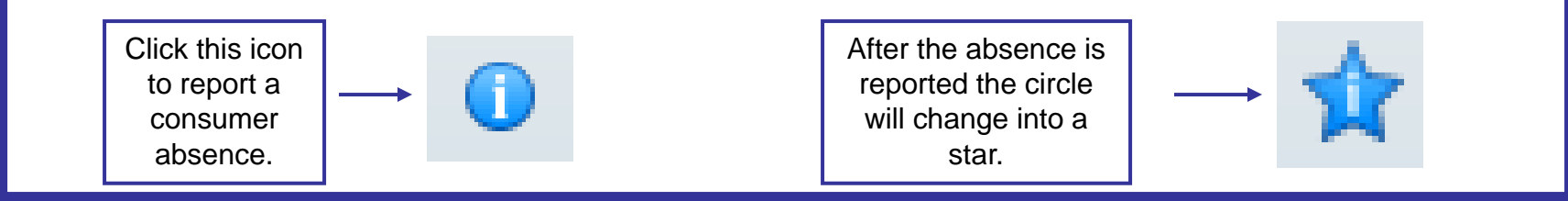

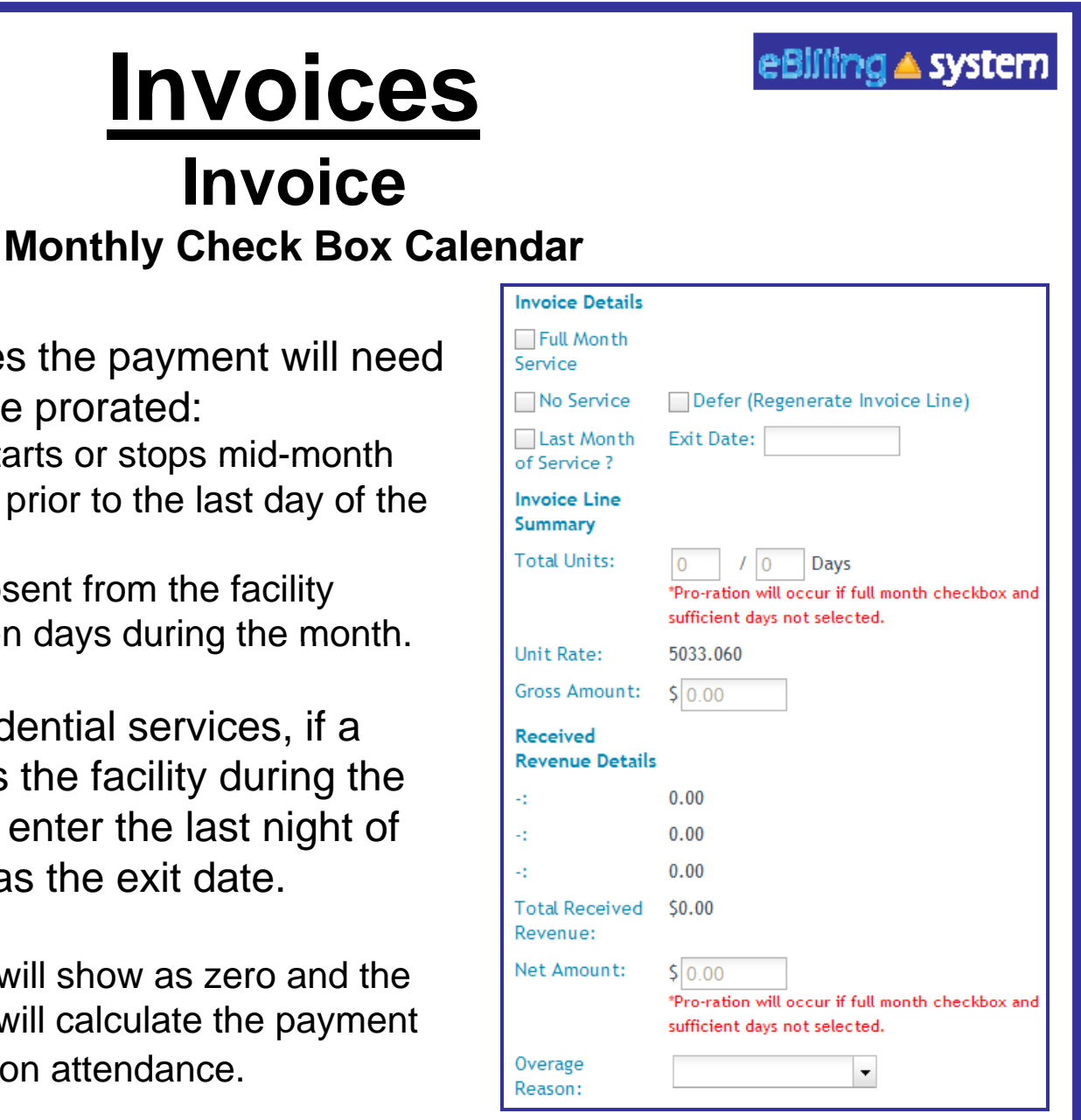

In the following cases the payment will need to be prorated:

- $\checkmark$ The authorization starts or stops mid-month
- $\checkmark$  The last exit date is prior to the last day of the month
- $\checkmark$  The consumer is absent from the facility greater than fourteen days during the month.

**NOTE:** For residential services, if a consumer exits the facility during the month, please enter the last night of service as the exit date.

A prorated payment will show as zero and the Regional Center will calculate the payment based on attendance.

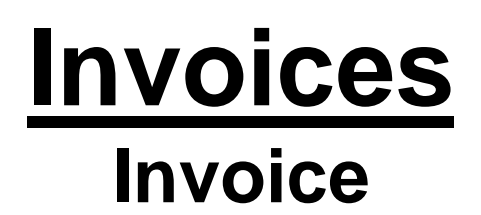

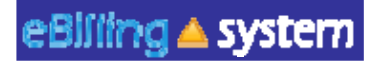

Units Calendar

The unit type calendar has boxes that will accept unit of service entries.

- 1. Place you cursor in the unit box.
- 2. Enter the number of units. You may enter a number with up to two decimal points. *TIP: Break hours into quarter increments (ex. .25, .50, and .75)*
- 3. To populate all days of the month click the POPULATE ALL button.
- 4. Select the weekday's only check box if you would like to populate only weekdays (Monday through Friday).
- 5. Enter the appropriate number of units.
- 6. Click OK.
- 7. The calendar will be populated.
- 8. You can use the mouse or the tab key to move to each unit entry box on the calendar.
- 9. Enter or edit units directly in the attendance calendar entry box.
- 10. Click the UPDATE or UPDATE NEXT button to save your changes.

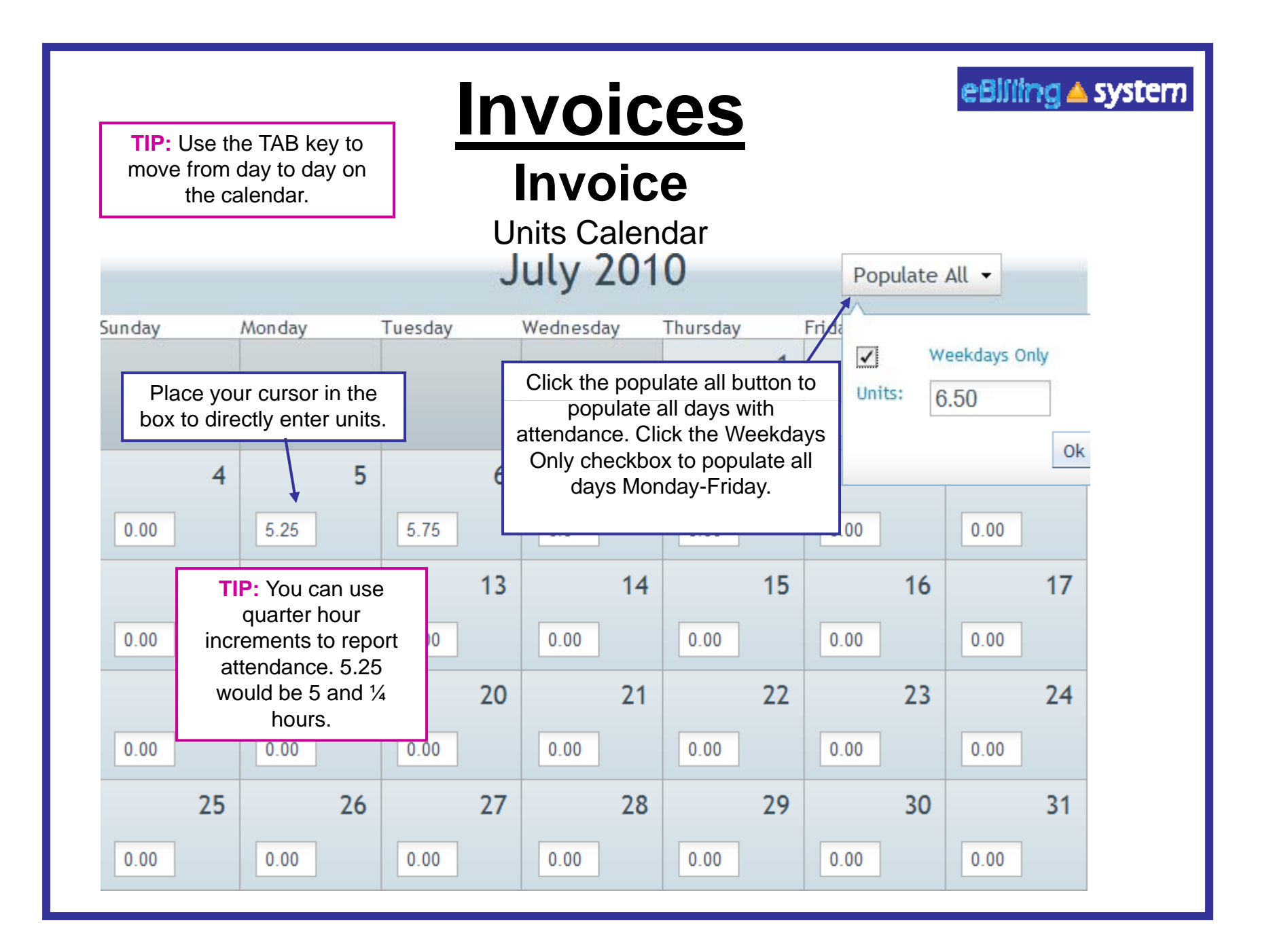

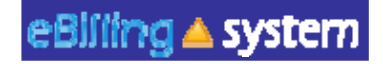

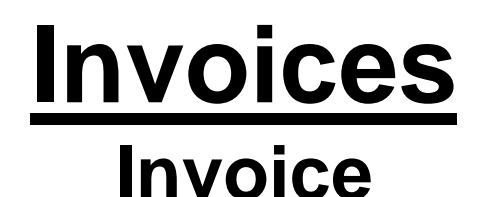

Units Calendar with In and Out Times and Worker Name

The In and Out calendar type has a date and day for each day of the month, fields to enter the in time, out time, and the worker name. If the unit type is hourly, the units and amounts are automatically calculated; they will populate based on in and out times entered.

*TIP: If the units are not hourly, but per session, visit, etc. the units will not automatically calculate but will need to be manually entered calculate, entered.* 

- 1. Click in the <u>In Time</u> field and enter the time in four digit military time format. (ex. 1:15 PM would be 13:15, 9:45 AM would be 09:45, 8:00 AM would be entered as 08:00)
- 2. Tab or click in the <u>Out Time</u> field and enter the time in military time format.
- 3. Tab or click in the worker name field and enter the worker's name.
- 4. Click the UPDATE or UPDATE NEXT button to save your changes.

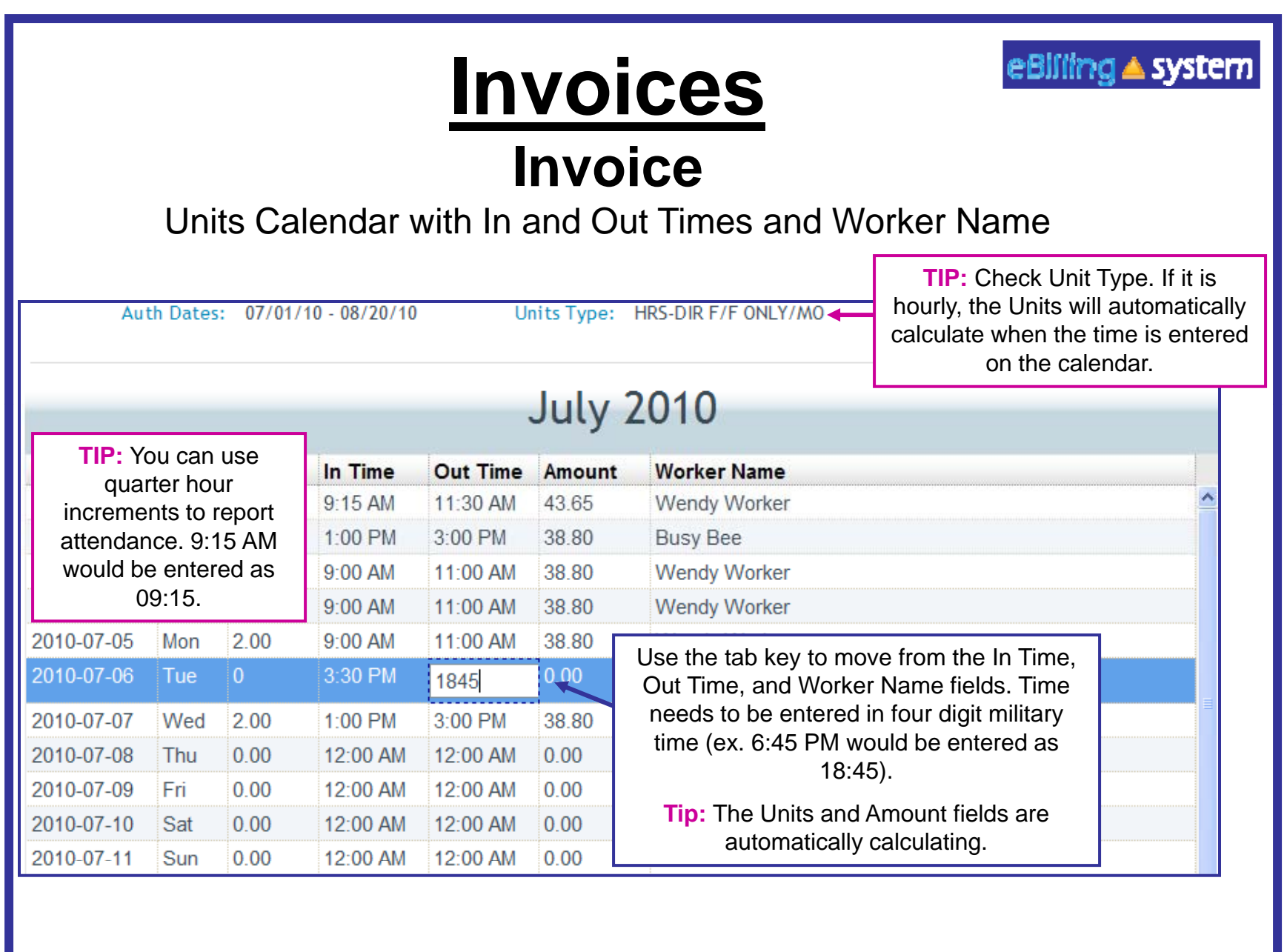

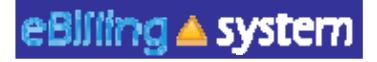

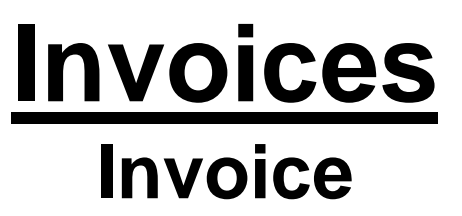

Units Purchase Reimbursement

The one time purchase calendar type allows the entry of purchases.

- 1. Click on the ADD ROW button.
- 2. Click in the date field and select the appropriate date of purchase.
- 3. Tab or click in the units field and enter the appropriate units.
- 4. Tab or click in the amount field to enter the total amount.
- 5. Click the UPDATE or UPDATE NEXT button to save your changes.
- 6. Please be sure to attach your supporting documentation at the invoice detail line level. Attached documents will only be flagged on Regional Center reports if they are attached to specific invoice detail lines.

**TIP:** Accidently add a row? Click the DELETE button to remove it from the list.

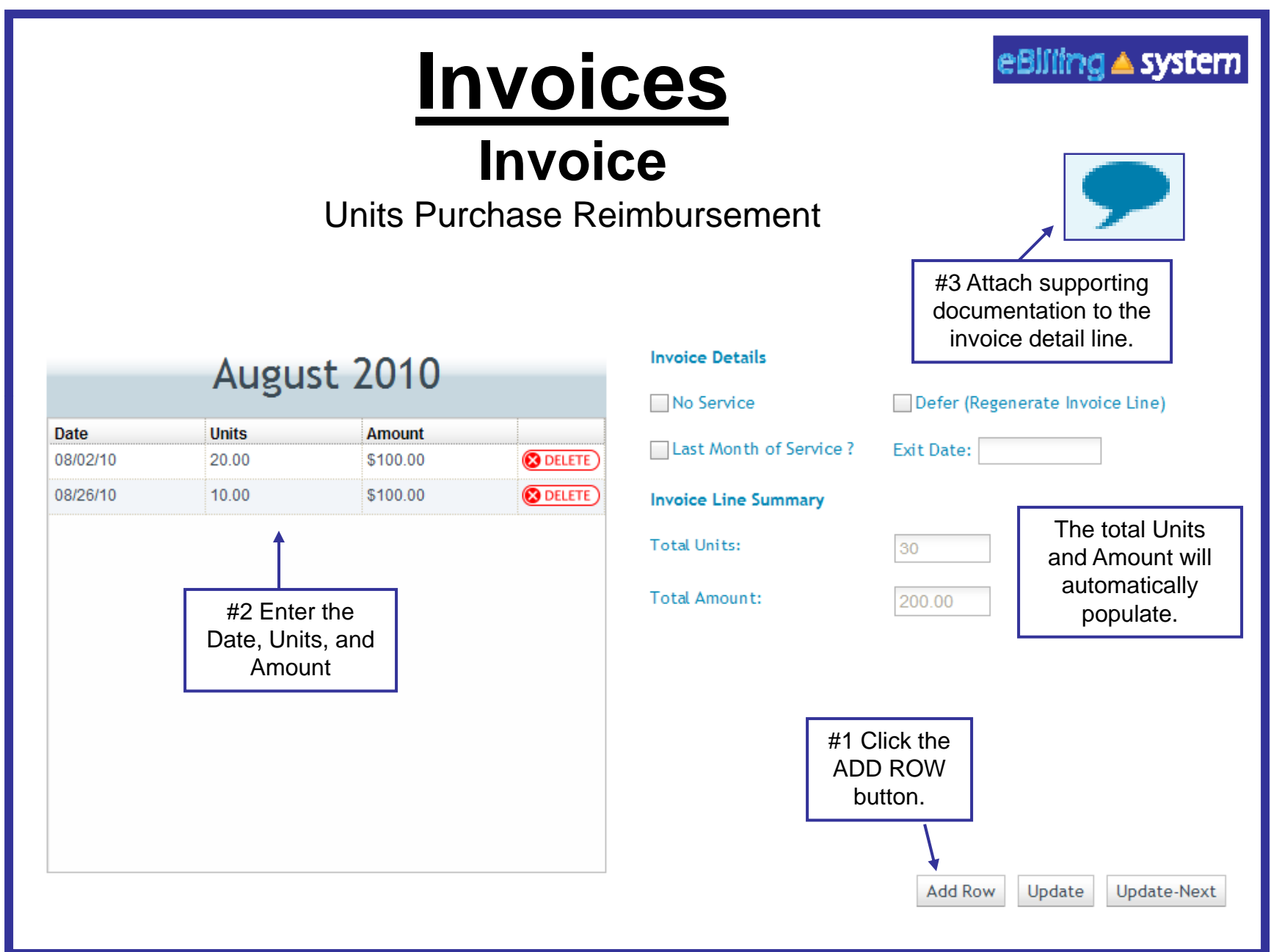

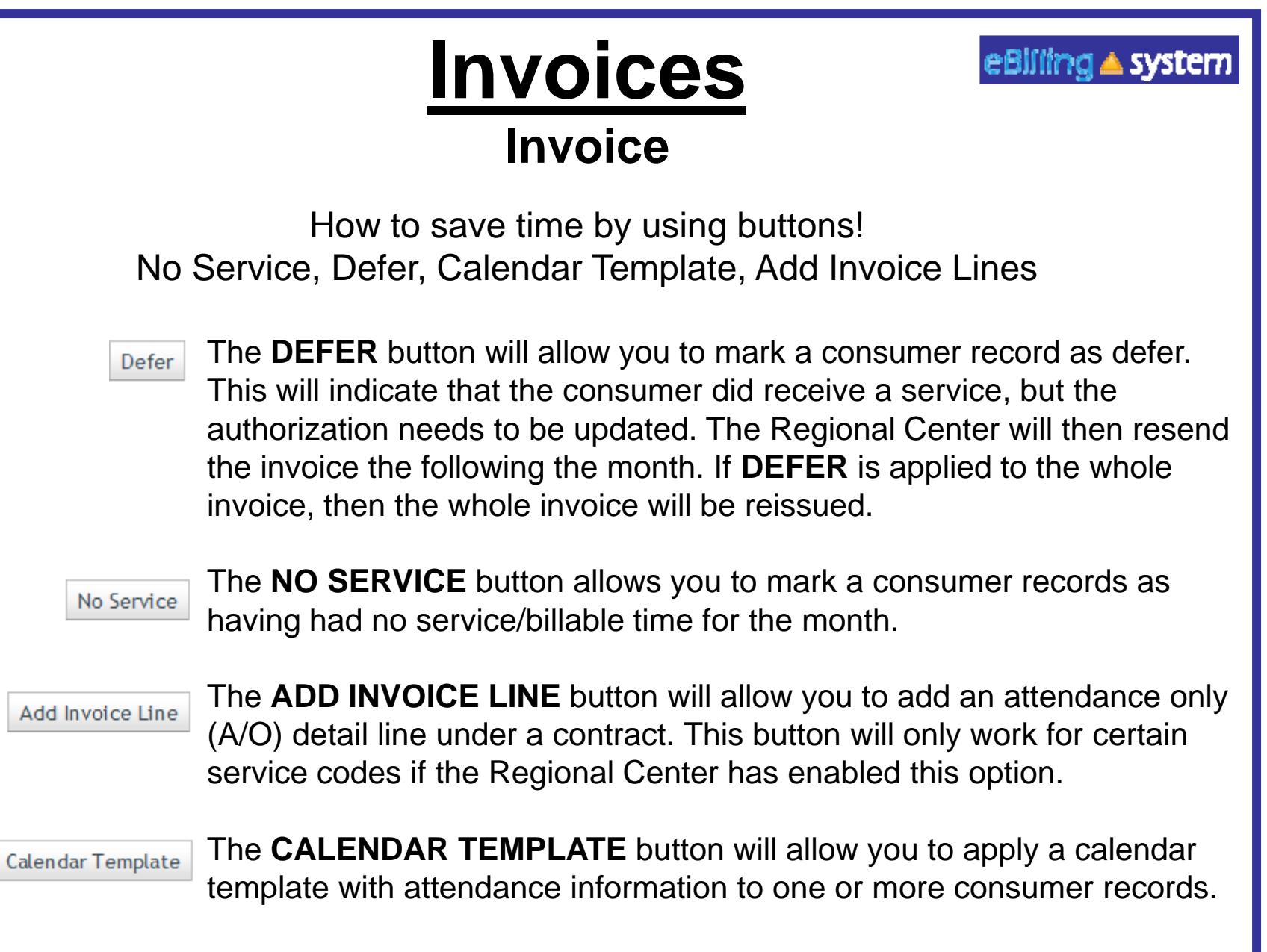

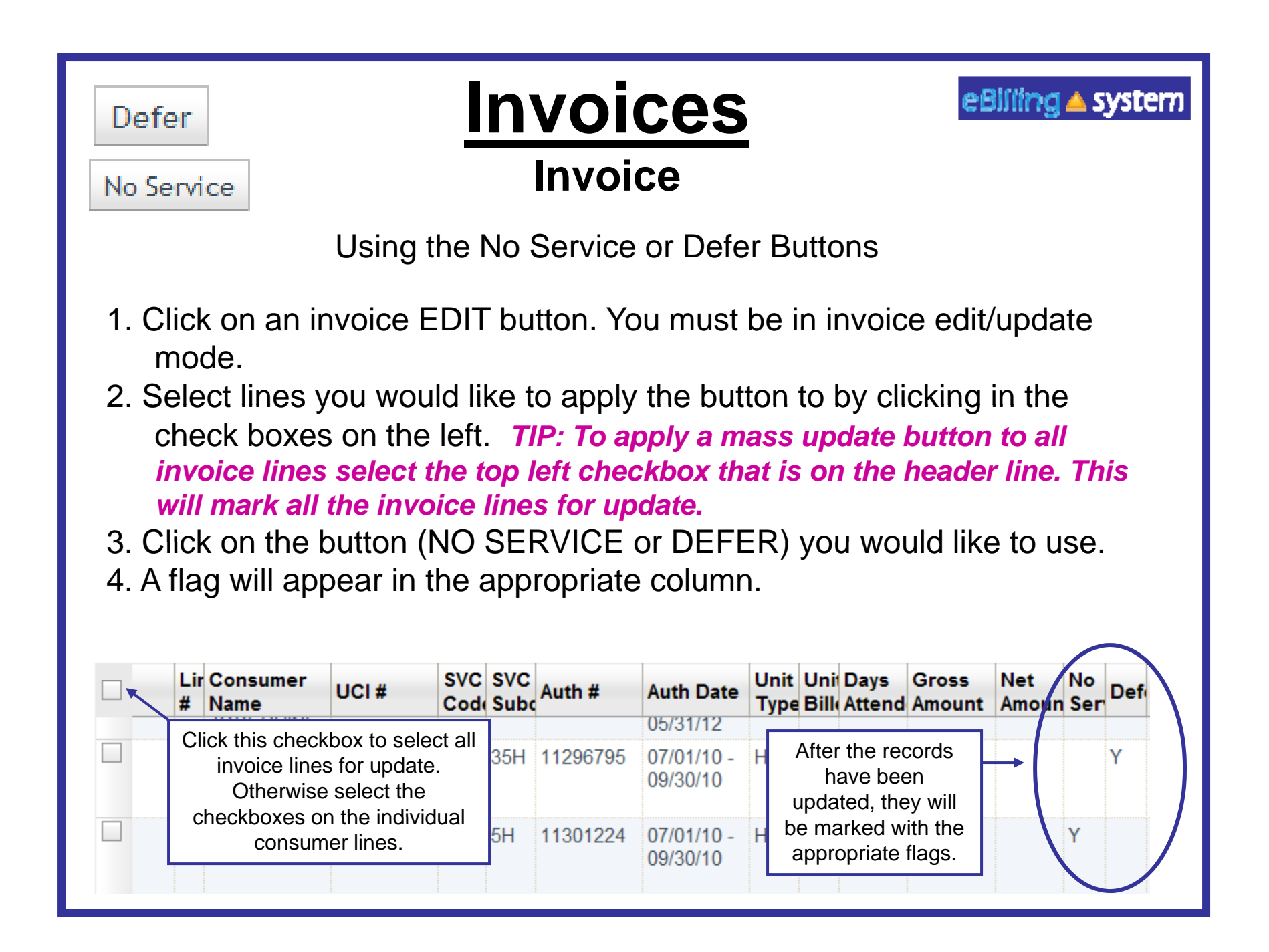

# **Invoices Invoice**

eBiliing ▲ system

**Calendar Template** 

Using the Calendar Template Checkbox and Units Calendars Only

- 1. Click on an invoice EDIT button. You must be in edit/update mode.
- 2. Select lines you would like to apply the button to by clicking in the check boxes on the left.
- 3. Click on the CALENDAR TEMPLATE button. A window will pop up.
- 4. Fill out the appropriate calendar with attendance information.
- 5. Click on APPLY TO ALL to apply the template to all invoices lines. Select the APPLY TO SELECTED button to update only selected invoice lines. The invoice will be updated.
- 6. Click the SAVE button to save changes.
- 7. Click the CLOSE button.
- 8. All updated invoice lines will have an updated date and time stamp.
- 9. Individual lines <u>must be</u> updated with absences.

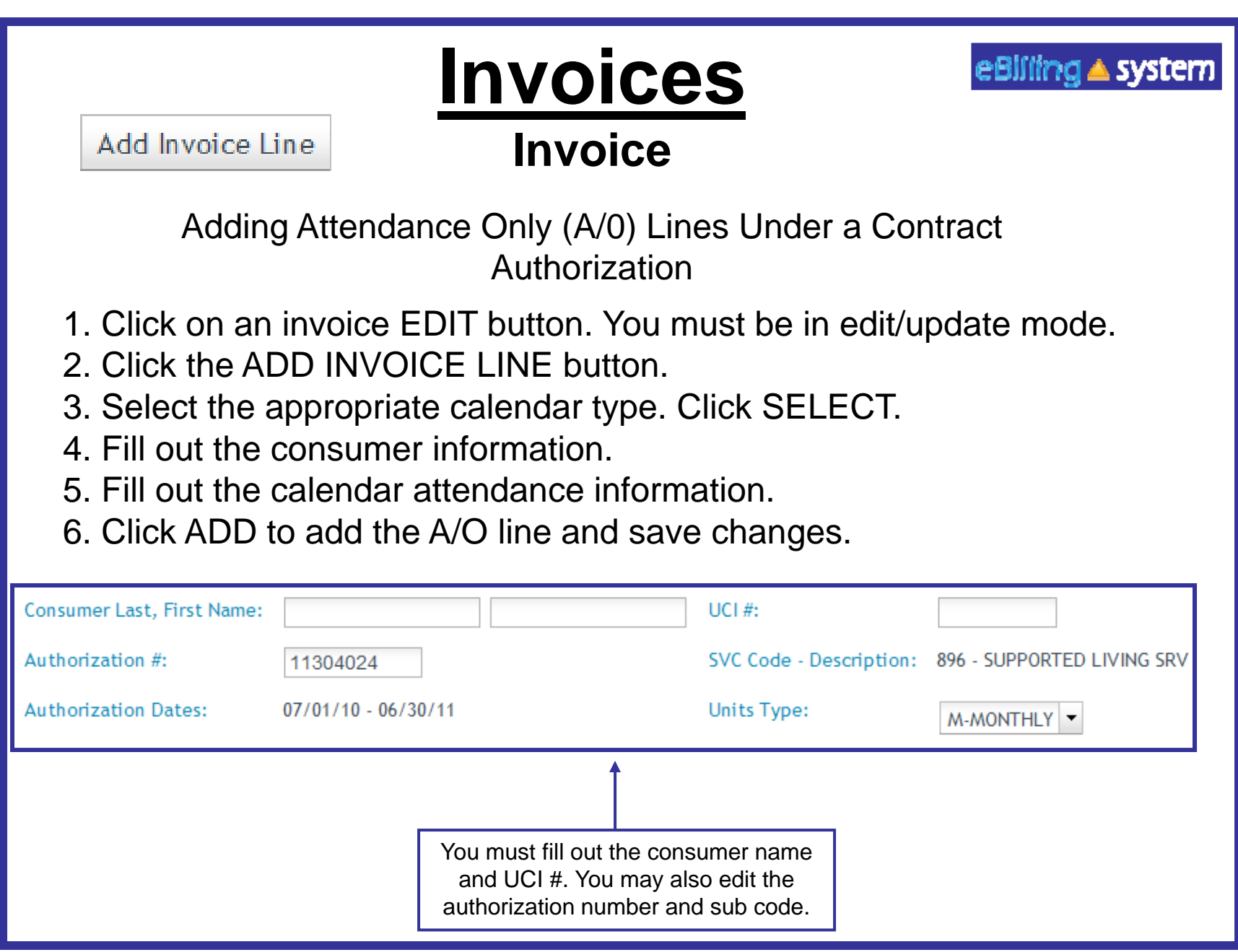

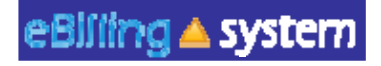

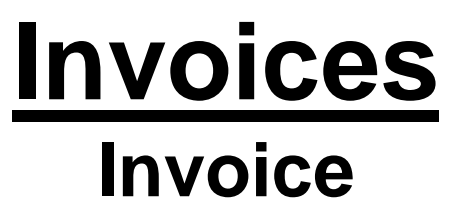

Printing Invoice Details

You can print invoice details from the view only or edit/update modes. Select the invoice you would like to print.

- 1.. Click the PRINT INVOICE DETAILS button. It is located in the bottom right area of the screen.
- 2. A pop up window will appear.
- 3. You are able to view, save, or print the INVOICE DETAIL REPORT
- 4. You are also able to print invoice details for submitted invoices by searching under the **Invoice History** tab.

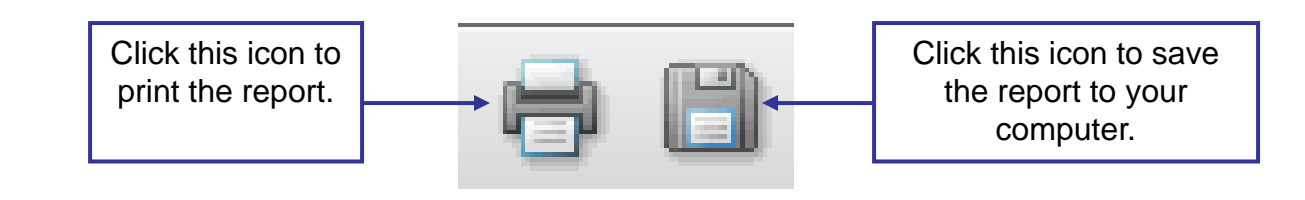

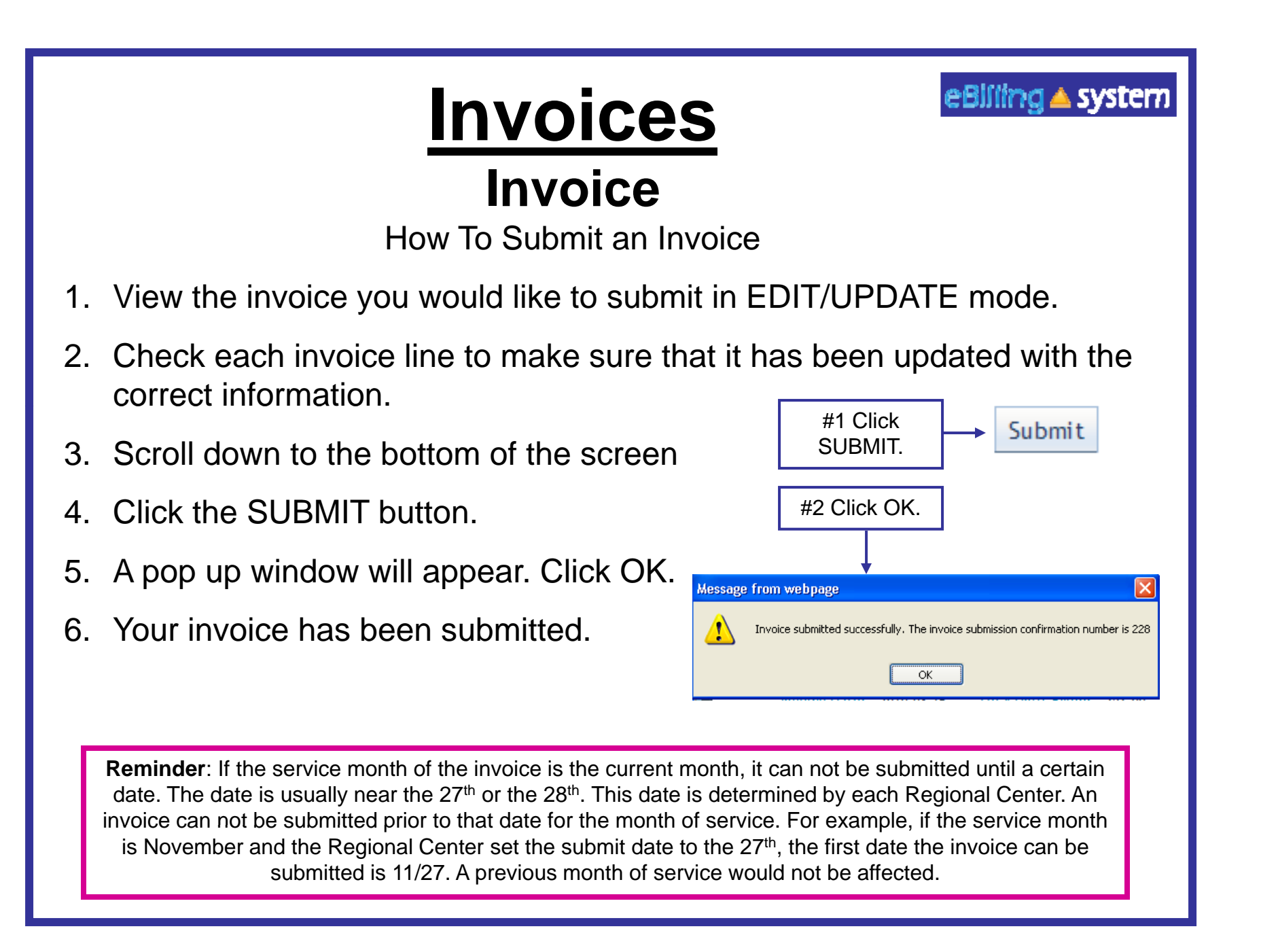

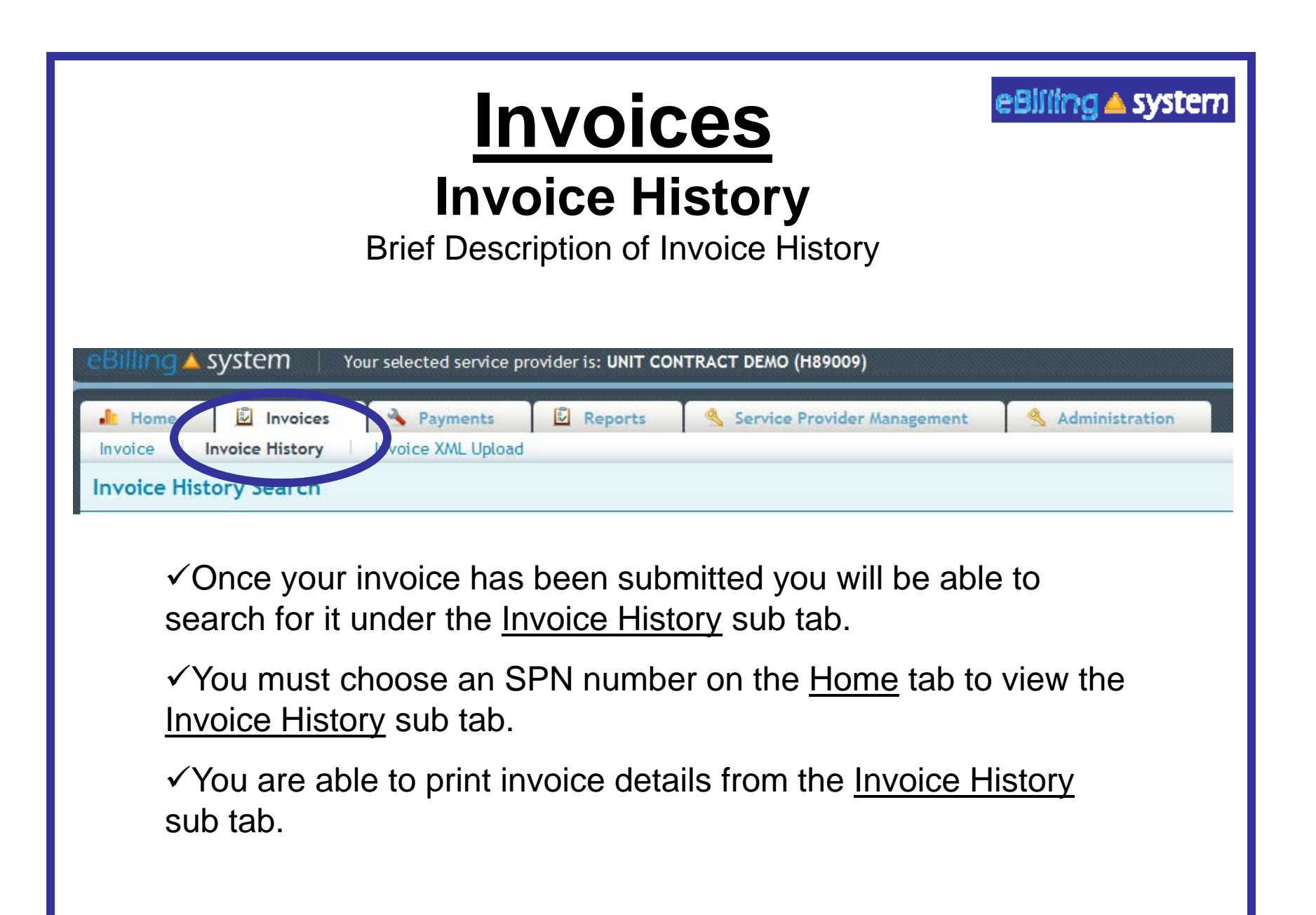

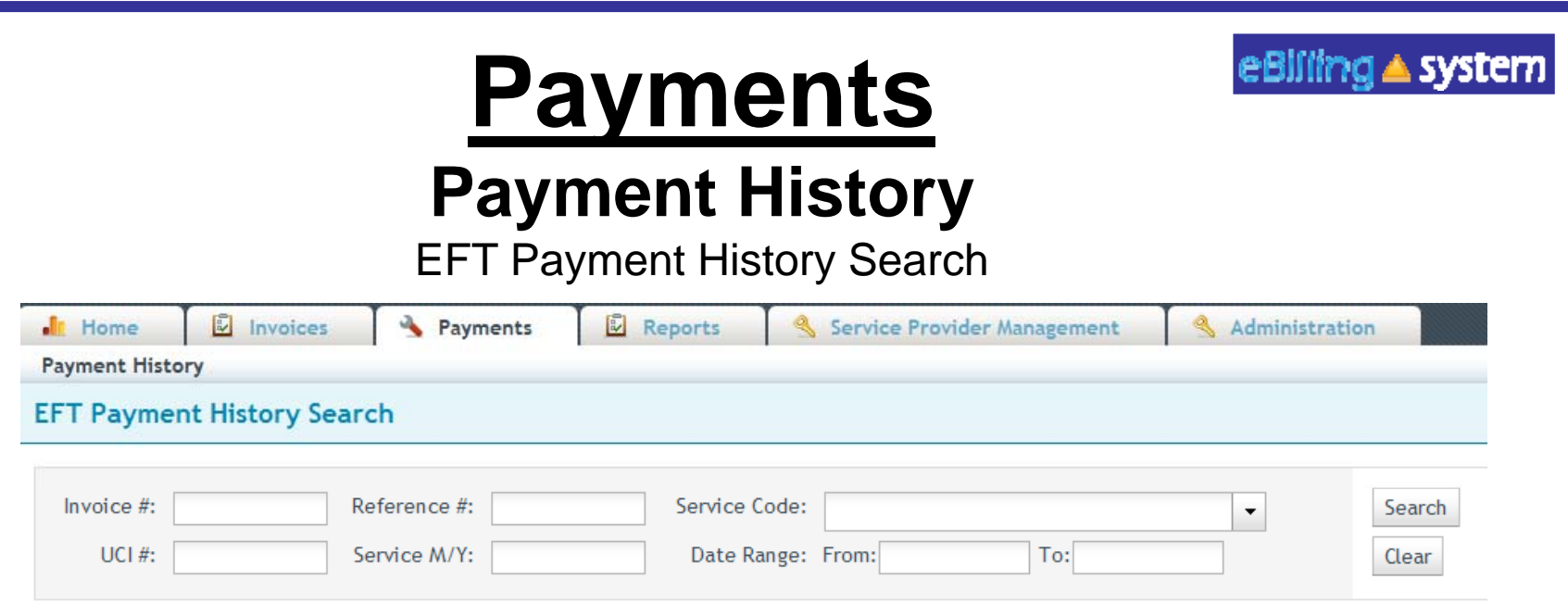

 $\checkmark$  You are able to search EFT Payment History in the same way that you search for available invoices under the **Invoices** tab. Just choose the Payments tab, enter search criteria, and click the SEARCH button.

 $\checkmark$  To view a selected EFT Payment History for an invoice, click anywhere on the invoice line.

 $\checkmark$  To create a .CSV file of the Payment History, select the invoice, and click the CREATE CSV button. You can either view the file or save it to your computer.

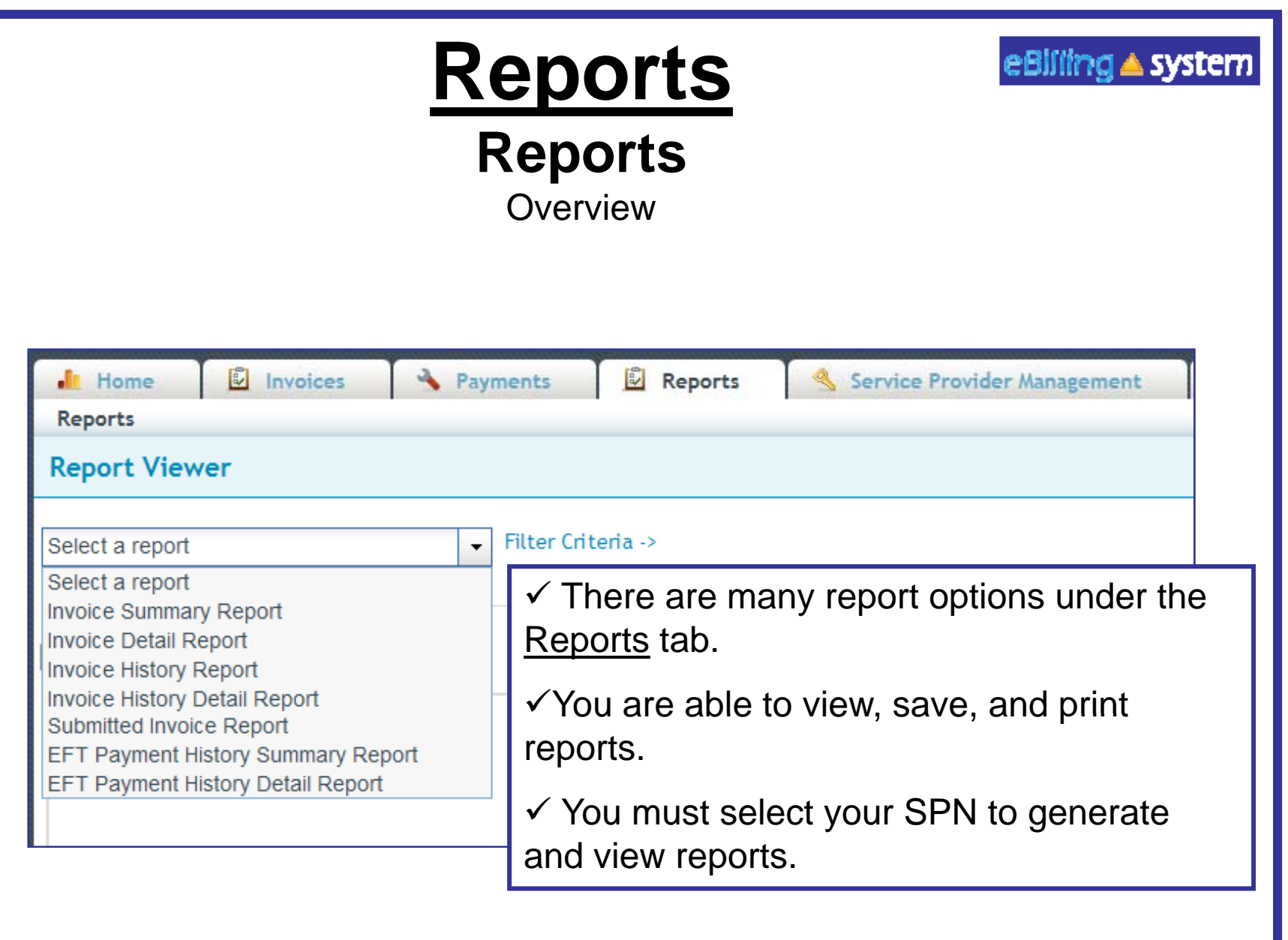

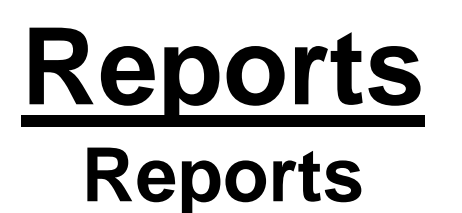

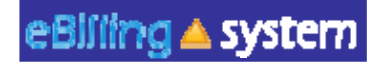

How to Generate a Report

- 1. Click the Reports tab. (Make sure you have selected the appropriate SPN).
- 2. Choose a report from the drop down menu on the left.
- 3. Enter the appropriate search criteria on the right hand side of the screen. (The search criteria will changed depending upon the report you've selected).

## 4. Click SUBMIT.

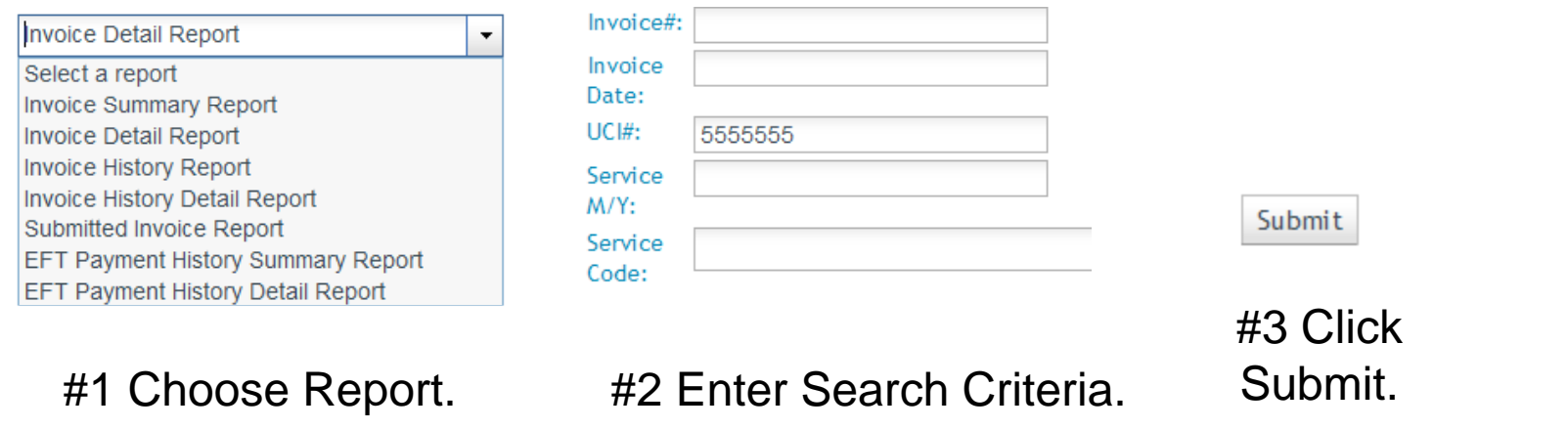

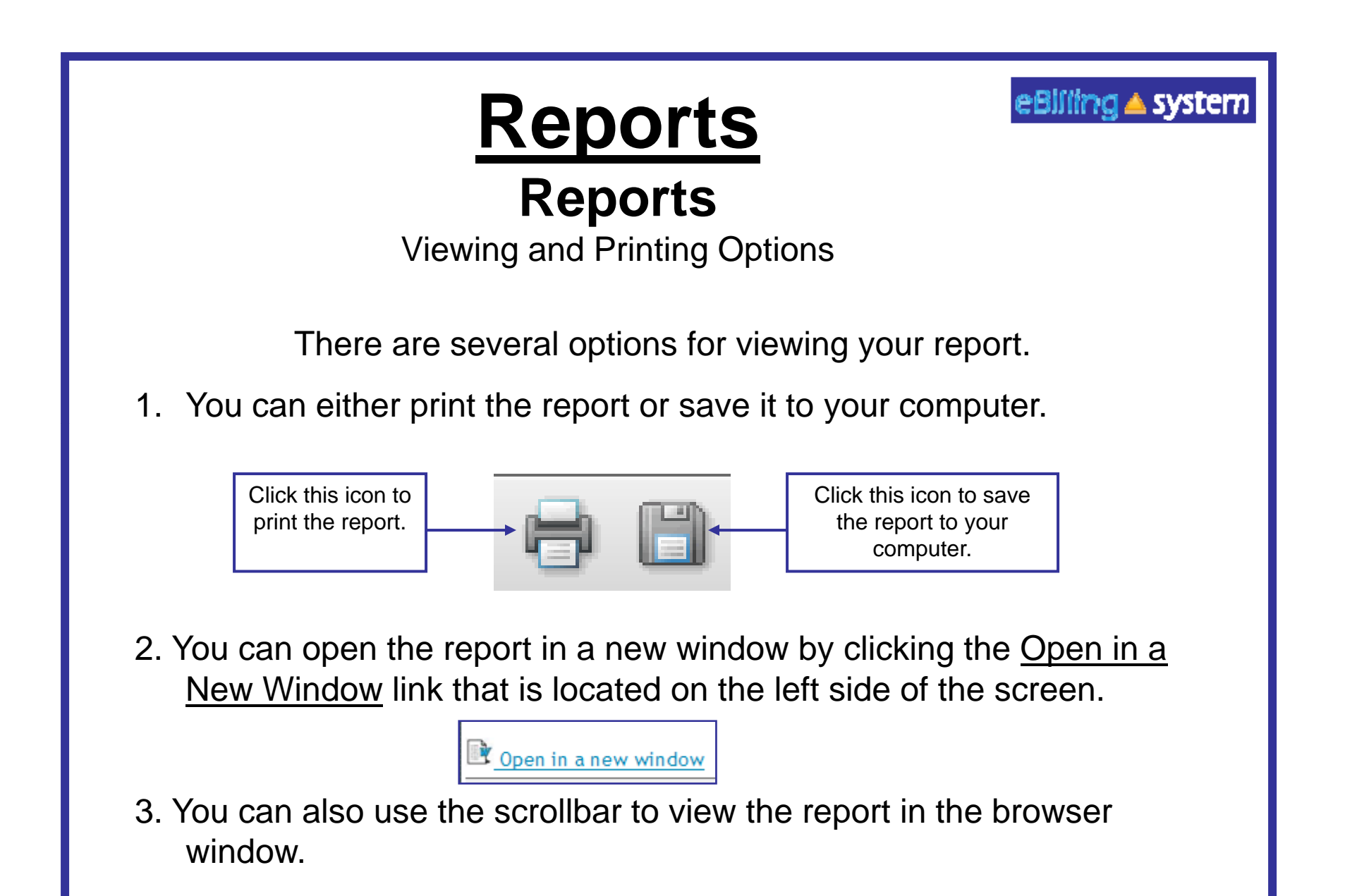

# **Home Dashboard**

TAI and DS1964 Spreadsheet Files Available Files for Download

If you currently are e-mailed a Microsoft Excel turnaround invoice (TAI) or DS1964 (for service code 950 services), you may now choose to access that invoice on the eBilling website.

You will need to talk to your Regional Center about setting up your profile and posting your invoice to the eBilling website.

If you do choose to download your TAI or DS1964 from the eBilling website, you will see invoices available for download on the right hand side of the Home tab.

You will see files available for download on the right side of the Home Dashboard. There will be a blue DOWNLOAD button on the right side of each available invoice.

#### **Available Files for Download**

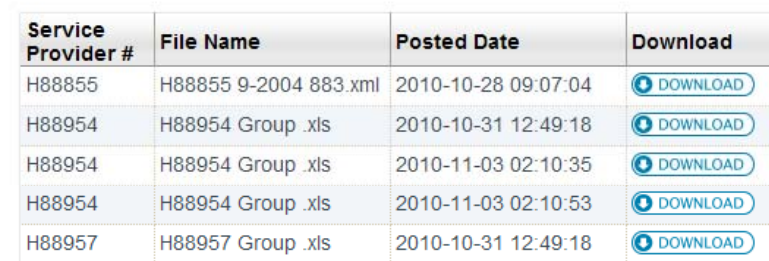

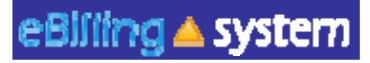

# **Home Dashboard**

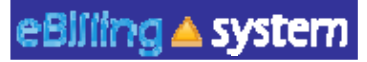

TAI and DS1964 Spreadsheet Files

How to Download Files (from the eBilling Website to Your Computer)

- 1. Select or enter the appropriate service provider number on the home screen.
- 2. There must be available invoices on the left side of the Home Dashboard screen.
- 3. Click on DOWNLOAD button on the invoice line you wish to download.
- 4. Click the SAVE button.
- 5. Choose the folder you would like to save the file in on your computer. Click SAVE. *TIP: Please do not change the file name. The eBilling system*  will not recognize the file if the name is changed.
- 6. The downloaded invoice will be saved as an .XLS file on your computer.
- 7. Click OPEN to view the file immediately. Click CLOSE to view the file at a later time.

# **Home Dashboard**

TAI and DS1964 Spreadsheet Files XML

If you choose to upload your TAI spreadsheet or DS1964 to the eBilling website (instead of e-mailing it to your Regional Center) then you will need to first convert it to a .XML document.

- 1. Fill out the invoice as your normally would.
- 2.. Click the EXPORT XML button.
- 3. Save your changes.
- 4. The XML file will be in the same folder as your original file. It will contain the same name, but be a .XML document.

The top file is the original Excel TAI. The bottom file is the .XML file that is ready to be posted to the eBilling website.

- 15.xls |雪| PG0453 7-2010 55.xml|

Microsoft Excel<sup>+</sup> 747... 62 KB XML Document

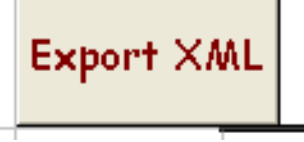

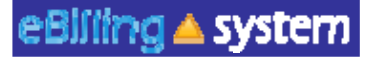

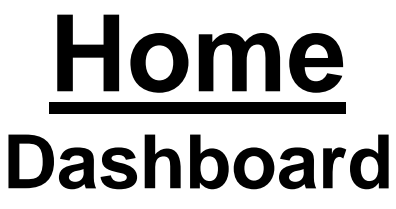

TAI and DS1964 Spreadsheet Files **Compatibility** 

 $\checkmark$  The new TAI and DS1964 spreadsheets are different than the old TAI and DS1964 spreadsheets.

 $\checkmark$  Please make sure you use the new spreadsheets.

 $\checkmark$  The old TAI and DS1964 spreadsheets are not compatible with the new eBilling system.

 $\checkmark$  If you provide 950 services to consumers served by multiple Regional Centers, you will need to copy the information in the old DS1964 to the new DS1964 until all Regional Centers have switched to the new eBilling system.

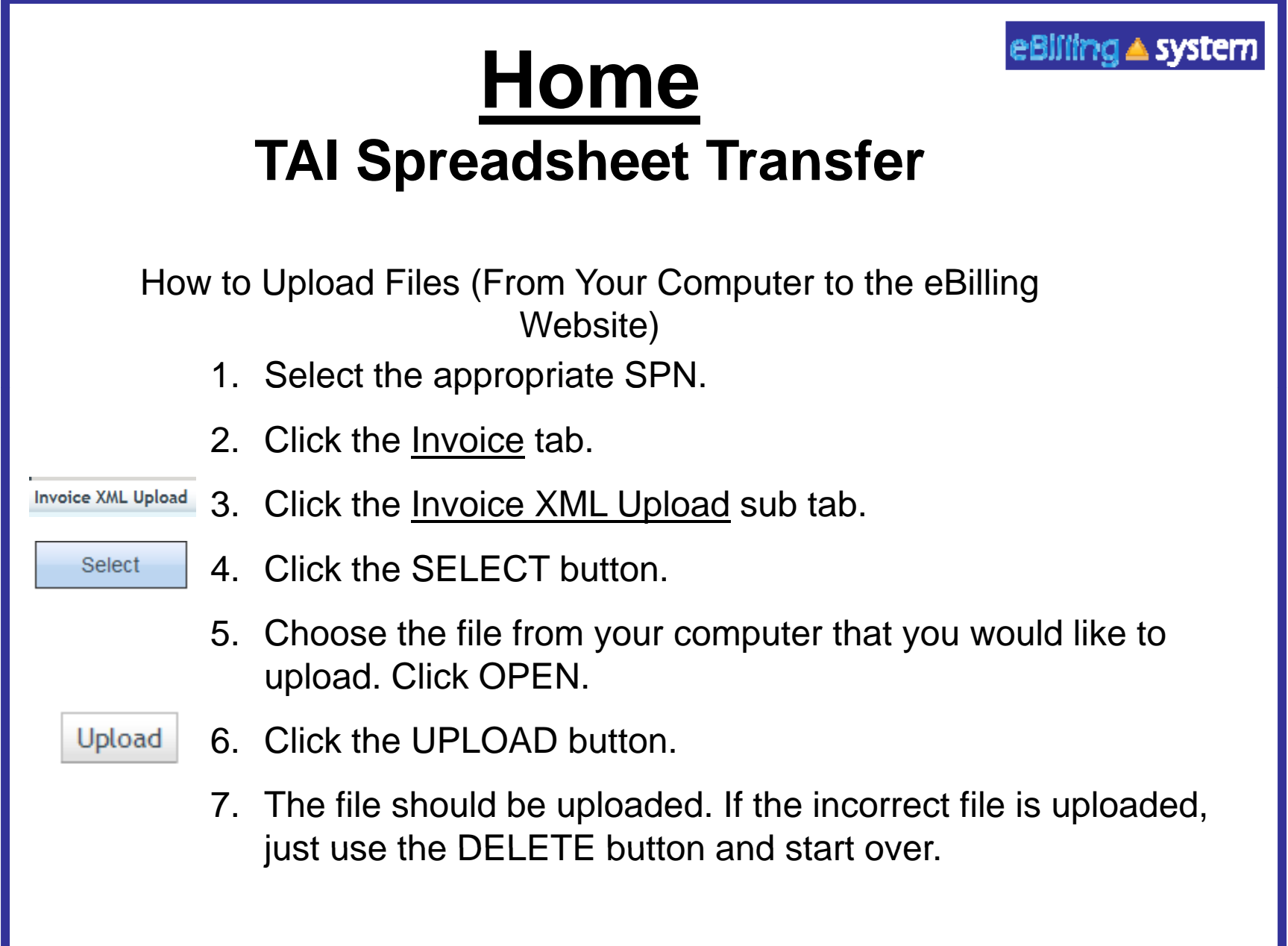

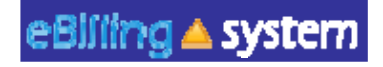

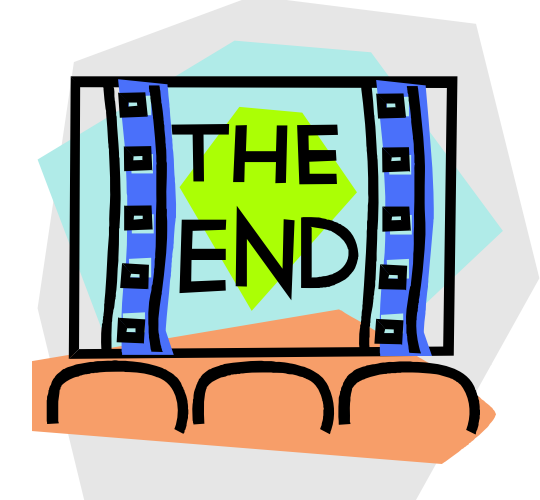

Please contact Harbor Regional Center with any additional questions.

hrcadminsupport@harborrc.org